# **RVMASTER**

HELP GUIDE

## **PAIRING RVMASTER**

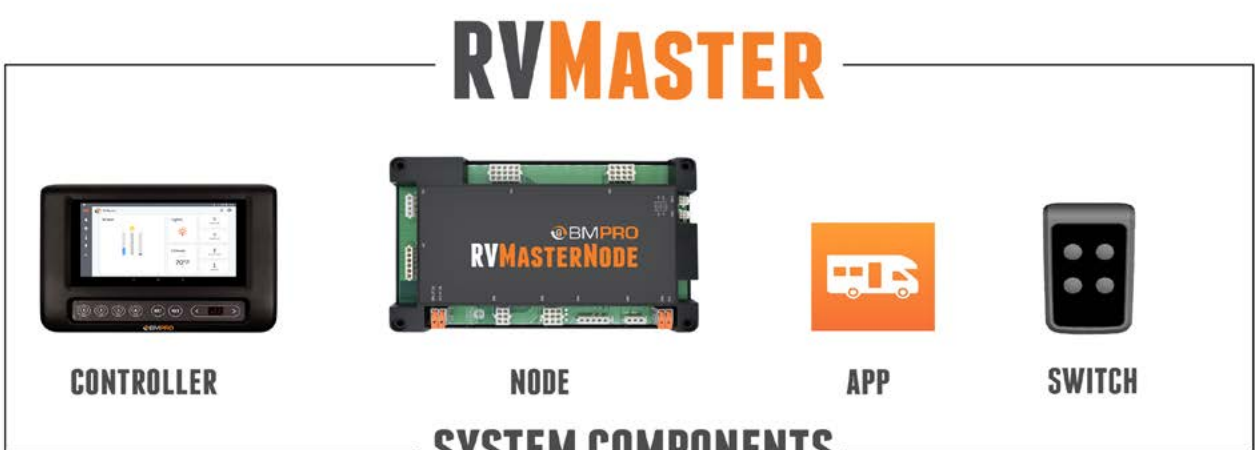

**SYSTEM COMPONENTS** 

## PAIRING TO THE RVMASTER NODE

Pairing your CONTROLLER, smartphone or tablet to the NODE is done in three easy steps and the APP will guide you through the pairing process.

NOTE: The CONTROLLER will have been paired to your NODE at the factory. You should only need to pair your own device or smartphone to the NODE.

While the NODE can be paired to a total of four devices (including the CONTROLLER), you can only pair one device at a time to the NODE.

- 1. Launch the APP on your phone
- 2. Using the < or > button on the CONTROLLER, navigate to the "PA" menu item
- 3. When "PA" appears on the display, press the EXT button to start the pairing process to the NODE, "PA" will blink for a maximum of 30 seconds or until a device is connected.

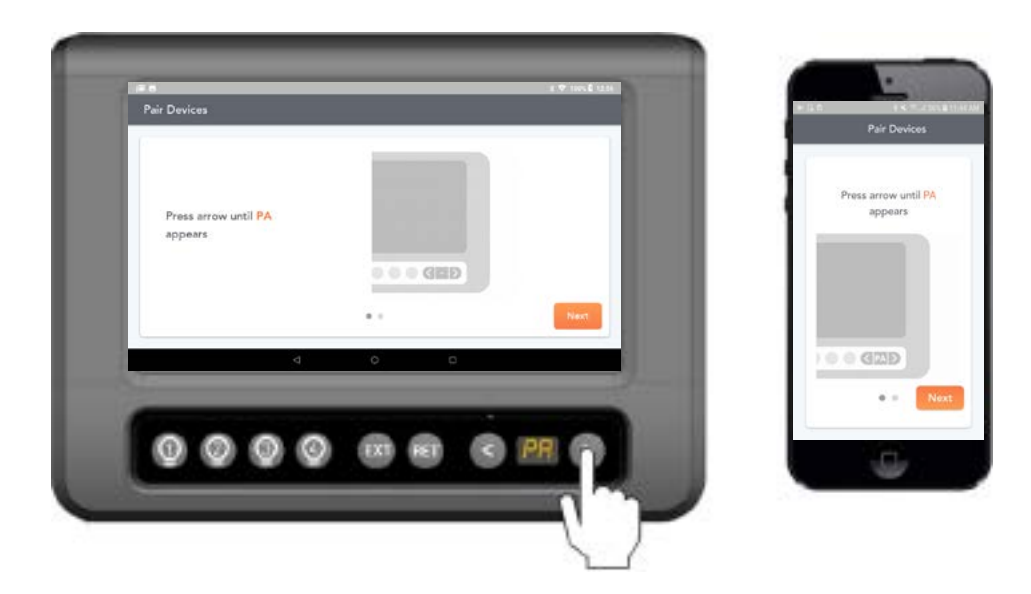

Figure 1: Use < or > to navigate to the 'PA' menu item

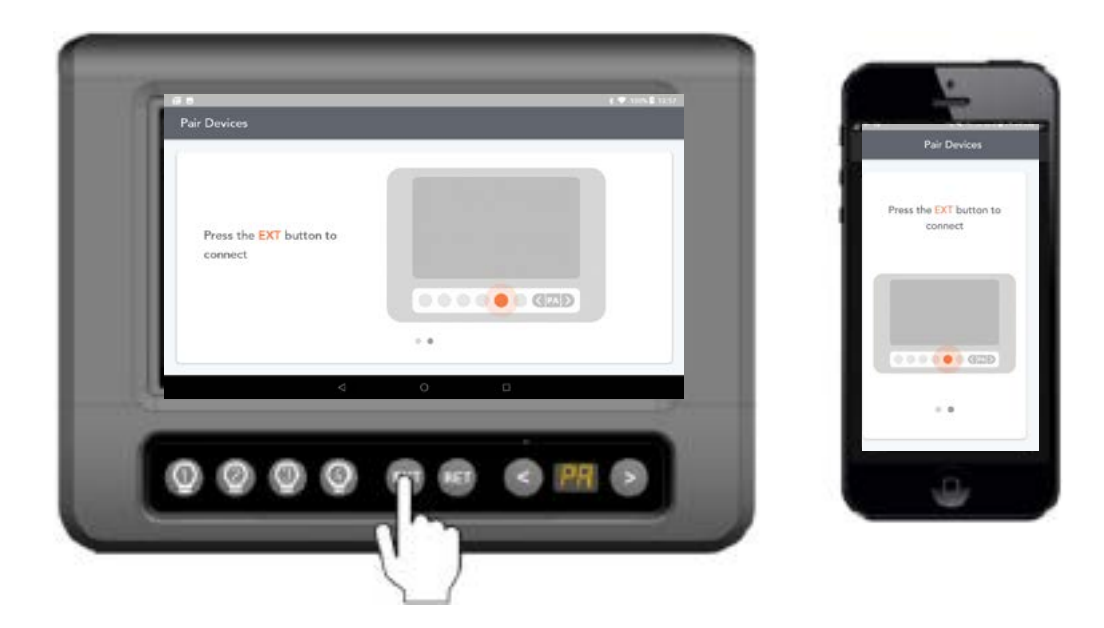

Figure 2: Press EXT once, to start the pairing process

## CANNOT PAIR TO THE RVMASTER NODE

When pairing a mobile device to the NODE and "--" appears on screen, it is mostly likely that four devices are connected to the NODE simultaneously. To resolve this, either

- Close the app on one of the devices that are connected to the NODE and try again, OR
- Clear the memory of the NODE of all the previously paired devices.

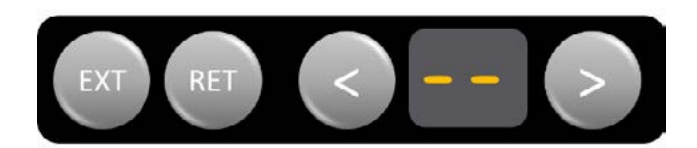

Figure 3: Failed to connect

### CLEARING RVMASTER NODE OF ALL PREVIOUSLY PAIRED DEVICES

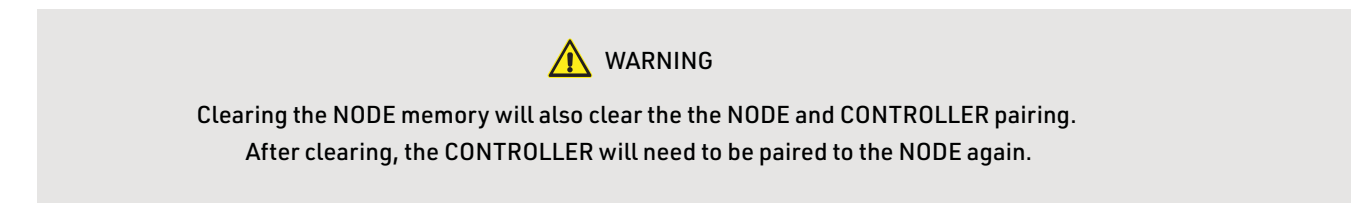

- 1. Go to the APP General Settings and click on Bluetooth Connection
- 2. Press Unpair RV, to unpair the CONTROLLER from the NODE

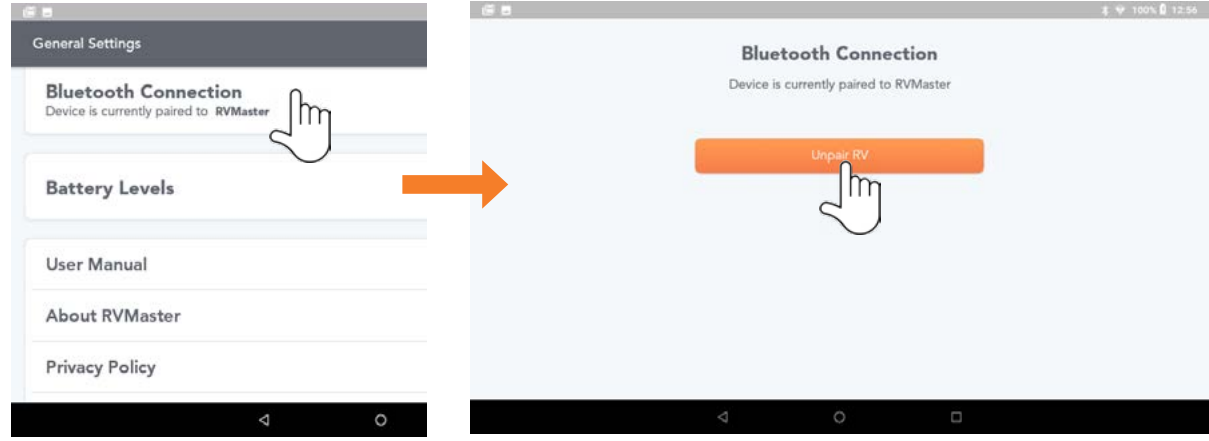

Figure 4: Unpairing a mobile device from the NODE

- 3. Navigate to the "PA" function on the CONTROLLER display
- 4. Press and hold the EXT button until the number 1 scrolls across the CONTROLLER display. The NODE is now clear of all connected devices.

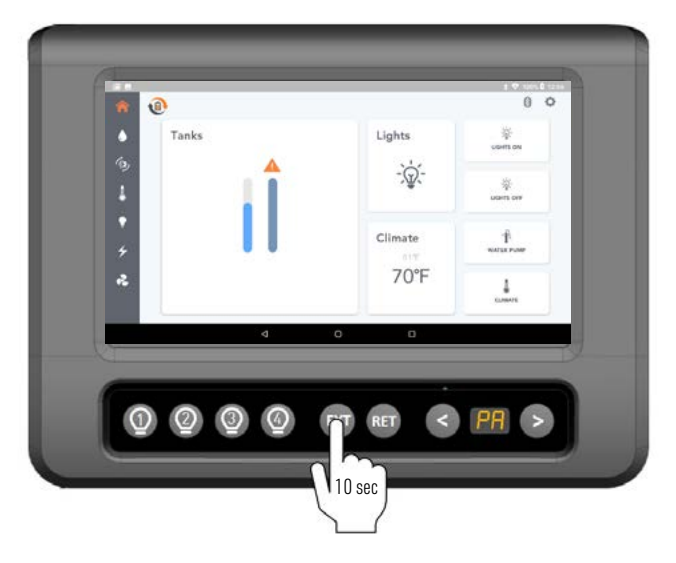

Figure 5: Go to PA, then Press and hold EXT until the number 1 scrolls across the CONTROLLER

- 5. Pair the CONTROLLER to the NODE again. Please refer to the Pairing to the NODE.
- 6. Pair the new device to the NODE, (please refer to the Pairing to the NODE).

After pairing successfully completes, you will see the home screen of the APP.

The Bluetooth icon  $\left\| \mathbf{X} \right\|$  will appear in the indicated location

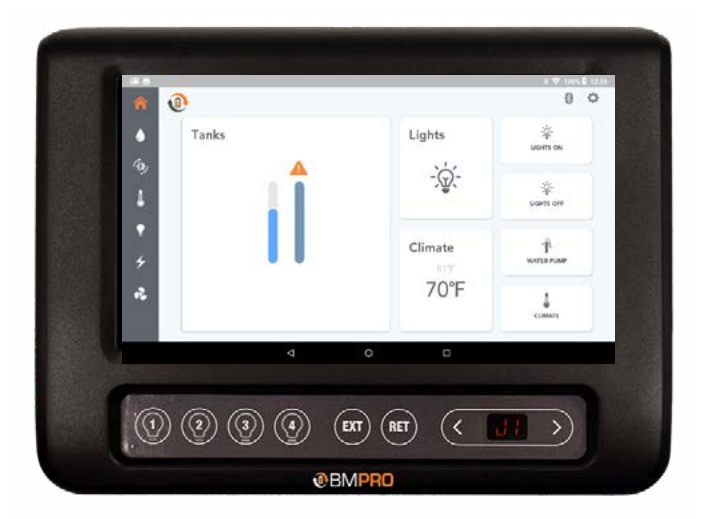

Figure 6: CONTROLLER Home screen after pairing successful

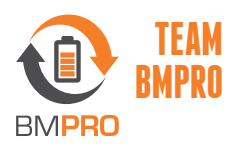

support@bmpro.zendesk.com 821 E. Windsor Ave, Unit 1 Elkhart, IN 46514

DOC PART #035285 REV 1.0